Printing Systems Division

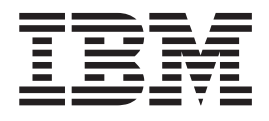

# Infoprint Manager for AIX Print-on-Demand Feature: Submit Express for Windows User's Guide

Version 4 Release 1

Printing Systems Division

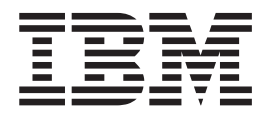

# Infoprint Manager for AIX Print-on-Demand Feature: Submit Express for Windows User's Guide

Version 4 Release 1

#### **Note**

Before using this information and the product it supports, be sure to read the information in ["Notices" on](#page-26-0) [page 19.](#page-26-0)

#### **First Edition (November 2002)**

This edition applies to IBM Infoprint Manager for AIX, Version 4 Release 1 Modification 0, and to all subsequent releases and modifications until otherwise indicated in new editions or technical newsletters. Be sure to use the correct edition for the level of the product.

Order publications through your IBM representative or the IBM branch office serving your locality. Publications are not stocked at the address given below.

IBM Printing Systems welcomes your comments. For your convenience, a form for reader's comments is provided at the back of this publication. If the form has been removed, you may send your comments to the following address:

INFORMATION DEVELOPMENT IBM PRINTING SYSTEMS DEPARTMENT H7FE BUILDING 004M PO BOX 1900 BOULDER CO 80301-9191

If you prefer to send comments electronically, use one of the following methods:

- v Internet/Email: printpub@us.ibm.com
- v Fax: 1-800-524-1519 within U.S.; 1-303-924-6873 outside U.S.

#### **Internet**

Visit our home page at http://www.ibm.com/printers.

When you send information to IBM, you grant IBM a nonexclusive right to use or distribute the information in any way it believes appropriate without incurring any obligation to you.

#### **© Copyright International Business Machines Corporation 2002. All rights reserved.**

US Government Users Restricted Rights – Use, duplication or disclosure restricted by GSA ADP Schedule Contract with IBM Corp.

# **Contents**

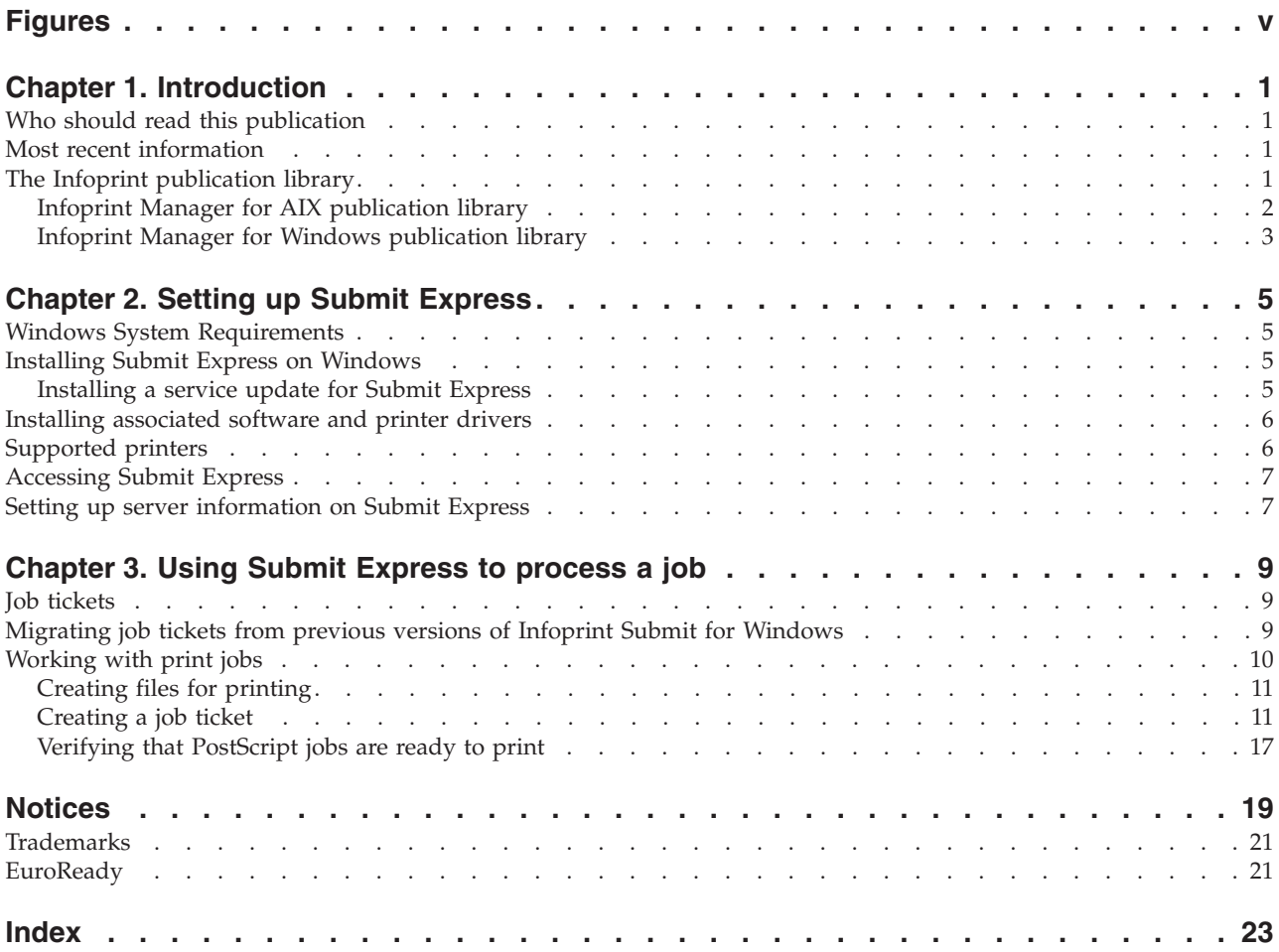

**iv** Printing Systems Division: Infoprint Manager for AIX Print-on-Demand Feature: Submit Express for Windows User's Guide

# <span id="page-6-0"></span>**Figures**

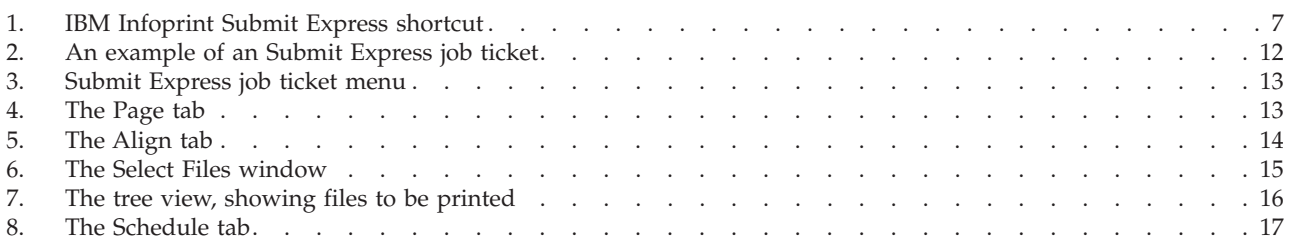

**vi** Printing Systems Division: Infoprint Manager for AIX Print-on-Demand Feature: Submit Express for Windows User's Guide

## <span id="page-8-0"></span>**Chapter 1. Introduction**

The Infoprint Manager for AIX Print-on-Demand Feature consists of the following three clients:

- IBM<sup>®</sup> Infoprint<sup>®</sup> Submit Express for the Windows<sup>®</sup> Operating System
- IBM Infoprint Submit for the Windows Operating System
- IBM Infoprint Submit for the Macintosh Operating System

The Infoprint Submit Express for the Windows Operating System client contains several enhancements to usability, serviceability, and reliability from the previous Windows version. If you are a new Windows user of the Print-on-Demand Feature, we recommend that you use the new Submit Express client.

The Infoprint Submit Express for the Windows Operating System client is replacing the Infoprint Submit for Windows client; however, this client continues to be included with Infoprint Manager for AIX and is supported. For instructions on using Infoprint Submit, refer to the *Infoprint Manager for AIX Print-on-Demand Feature: Infoprint Submit for Windows User's Guide*.

The Infoprint Submit for Macintosh client is still available. For instructions on using Infoprint Submit for Macintosh, refer to the *Infoprint Manager for AIX Print-on-Demand Feature: Submit for Macintosh User's Guide*.

IBM Infoprint Submit Express for the Windows Operating System will hereafter be referred to as Submit Express.

## **Who should read this publication**

This publication is for the user who installs, configures, and uses Submit Express on a Windows workstation. Although you can use this publication for general guidance in using Submit Express, you should use the online Help to find more detailed instructions.

### **Most recent information**

IBM will update the web version of this document regularly. You can download it in **PDF** format by going to the IBM Printing Systems website at http://www.ibm.com/printers and clicking on the Infoprint Manager link (under **Resources For**), then selecting the Infoprint Manager for AIX link. On the product home page, select **Product Library** from the list in the right-hand navigation bar, and then click the **Infoprint Submit Express for Windows** or **Infoprint Submit for Windows** or **Infoprint Submit for Macintosh** link under the **Publications** heading.

## **The Infoprint publication library**

For the most current information, please go to the IBM Printing Systems website at http://www.ibm.com/printers.

## <span id="page-9-0"></span>**Infoprint Manager for AIX publication library**

Infoprint Manager for AIX provides publications in PDF format on a CD-ROM supplied with the product. You can download PDF versions of these publications or order printed copies of these publications from IBM at the following website:

http://www.elink.ibmlink.ibm.com/public/applications/publications/cgibin/pbi.cgi?CTY=US

#### **Notes:**

- 1. There is a fee for the printed manuals.
- 2. You can use the form number specified for a publication to download a PDF version or order a printed version.

Here is the list of publications for Infoprint Manager for AIX:

- *IBM Infoprint Manager for AIX: Introduction and Planning Guide, G544-5833. This* publication gives an overview of Infoprint Manager for AIX, introduces its concepts, and helps you prepare to use it. It addresses migration from previous versions of the product. Finally, this publication explains the differences between the AIX and Windows versions of Infoprint.
- *IBM Infoprint Manager for AIX: Getting Started, G544-5817*. This publication helps you install and configure IBM Infoprint Manager for AIX. It focuses primarily on server and client system software configuration.
- *IBM Infoprint Manager for AIX: Procedures, G544-5815. This publication describes* the primary tasks necessary for setting up an Infoprint environment, submitting print jobs, scheduling jobs, and managing the print environment. This publication contains all the IBM Infoprint Manager for AIX procedures that are available as topics on the web in book format, including an index and table of contents for ease of retrievability.
- *IBM Infoprint Manager: Reference, S544-5475. For print administrators, operators,* and application programmers with the need to perform command-line functions, this publication describes the commands, utilities, transforms, attributes, and attribute values associated with Infoprint.
- v *Guidelines for Installing Infoprint Manager for AIX 4.1 in an HACMP Configuration*, G544-5818. This publication helps you install and configure HACMP with IBM Infoprint Manager for AIX. It also tells you how to use HACMP with IBM Infoprint Manager for AIX.
- *IBM PSF for AIX: AFP Upload Configuration Guide Using SNA Server/6000,* S544-5422. For system administrators, this publication describes how to configure AFP Upload on both AIX (client) and MVS (server) to send files to the JES spool on the MVS server, using a SNA LU 6.2 protocol.
- v *IBM PSF for AIX: AFP Upload Configuration Guide Using TCP/IP*, S544-5423. For system administrators, this publication describes how to configure AFP Upload on both AIX (client) and MVS (server) to send files to the JES spool on the MVS server, using a TCP/IP protocol.
- v *PSF Direct Network Configuration Guide for System/370*, S544-5486. For system administrators or network specialists responsible for configuring a system for Print Services Facility (PSF) Direct. PSF Direct is a function of IBM Infoprint Manager for AIX that allows another PSF program (PSF/VM, PSF/MVS, or PSF/VSE) to print remotely, using the SNA LU 6.2 protocol, on printers supported by Infoprint. The PSF program sends the print data stream directly to the Infoprint printer.

For information on the use of SAP R/3 with Infoprint Manager for AIX, visit the Product Library page for Infoprint Manager for AIX at http://www.printers.ibm.com/R5PSC.NSF/Web/ipmrefinfo41.

## <span id="page-10-0"></span>**Infoprint Manager for Windows publication library**

Infoprint Manager for Windows provides publications in PDF format on a CD-ROM supplied with the product. You can download PDF versions of these publications or order printed copies of these publications from IBM at the following website:

http://www.elink.ibmlink.ibm.com/public/applications/publications/cgibin/pbi.cgi?CTY=US

#### **Notes:**

- 1. There is a fee for the printed manuals.
- 2. You can use the form number specified for a publication to download a PDF version or order a printed version.

Here is the list of publications for Infoprint Manager for Windows:

- IBM Infoprint Manager for Windows: Introduction and Planning Guide, G544-5716. This publication gives an overview of Infoprint Manager for Windows, introduces its concepts, and helps you prepare to use it. It describes features of this product and compares its functions to those of IBM Print Services Facility for OS/2 (PSF for OS/2). It addresses migration from PSF for OS/2 at a high level. Finally, this publication explains the differences between the AIX and Windows versions of Infoprint.
- v *IBM Infoprint Manager for Windows: Getting Started*, G544-5717. This publication helps you install and configure Infoprint Manager for Windows. It focuses primarily on server and client system software configuration, but it also includes information for the IBM 4159 Model 001 S/390 Parallel Channel Emulator Card.
- v *IBM Infoprint Manager for Windows: Procedures*, G544-5814. This publication contains all the Infoprint Manager for Windows procedures that are available as topics on the web in book format, including an index and table of contents for ease of retrievability.
- v *IBM Infoprint Manager: Reference*, S544-5475. For print administrators, operators, and application programmers with the need to perform command-line functions, this publication describes the commands, utilities, transforms, attributes, and attribute values associated with Infoprint.

For information on the use of either PSF Direct or SAP R/3 with Infoprint Manager for Windows, visit the Product Library page for Infoprint Manager for Windows at http://www.printers.ibm.com/R5PSC.NSF/Web/ipmntref21.

Printing Systems Division: Infoprint Manager for AIX Print-on-Demand Feature: Submit Express for Windows User's Guide

## <span id="page-12-0"></span>**Chapter 2. Setting up Submit Express**

## **Windows System Requirements**

Submit Express for Windows has these requirements:

- PC with 166 MHz Pentium processor or higher
- Windows NT 4.0 with Service Pack 6a or Windows 2000
- 64 MB RAM or more
- 10 MB hard drive space
- CD-ROM drive
- TCP/IP local area network (LAN) connection (Ethernet or token-ring)
- Network connectivity, with a user ID having permission to submit print jobs and perform queries

## **Installing Submit Express on Windows**

This section contains information that you need to install Submit Express on Windows workstations.

- 1. Insert the Infoprint Manager for AIX Print-on-Demand Feature (1 of 2) CD-ROM into the drive.
- 2. The install program will start automatically.
- 3. Select the Install Submit Express button to start the install program.
- 4. Follow the instructions as directed from the installer. The default install directory is c:\Program Files\IBM\Infoprint Submit Express.

Once the product is installed, you can create a shortcut on the desktop to provide easy access to Submit Express. To do this, you can copy the shortcut from the install directory onto the desktop.

**Note:** After installing Submit Express, you need to configure the logical destination on the AIX server to accept jobs from the workstation printer drivers. See *IBM Infoprint Manager for AIX: Procedures*, G544-5815, for information about creating and managing logical destinations.

## **Installing a service update for Submit Express**

To install a service update, insert the PTF CD-ROM into the drive. The install program starts automatically.

- 1. Select to install Submit Express.
- 2. Follow the instructions as directed from the installer.
	- **Note:** You must have the Version 4.1 level of Infoprint Submit installed in order for Submit Express to install correctly. If you are currently using Version 3.2, first install the Version 4.1 product and then install Submit Express as described above.

## <span id="page-13-0"></span>**Installing associated software and printer drivers**

If you wish to create PostScript jobs for Infoprint Manager for AIX, you should install printer drivers and PostScript Printer Description files (PPDs) on each of the systems that you use for this purpose. Printer drivers are needed on the workstations that are used to submit jobs to the Infoprint Manager server to ensure that the correct driver is used. In addition, if you have users who are producing PostScript files on their workstations that they want printed on the Infoprint Manager printers, you need to load Infoprint Manager printer drivers onto these workstations.

To install a PostScript driver, go to the Adobe Systems World Wide Web homepage at www.adobe.com and download the correct level of PostScript driver for your system and PostScript printing needs.

Four PPDs are provided on the Infoprint Manager for AIX Print-on-Demand Feature CD. These PPDs support the Infoprint 60, InfoColor 70, Infoprint 4000, and Infoprint 4100 printers; they can be used on workstations that generate PostScript output.

## **Supported printers**

Submit Express supports the following printer models:

- Infoprint 3000
- Infoprint 4000
- Infoprint 4000-IR3/IR4
- Infoprint 4000-ID5/ID6
- Infoprint 4100-HD1-HD2
- Infoprint 4100-HS1
- Infoprint 4100-PD1-PD2
- Infoprint 4100-PS1
- Infoprint 4100-HS2
- Infoprint 4100-HD3-HD4
- Infoprint 60
- Infoprint 70
- Infoprint 2085
- Infoprint 2105
- Infoprint 2000 AFP
- Infoprint 2000 MPS
- Infoprint 2085
- Infoprint 2105
- Infoprint Color 70
- Infoprint Color 100
- Infoprint Color 130 Plus
- Infoprint 20
- Infoprint 21
- Infoprint 32
- Infoprint 40
- Infoprint 45
- <span id="page-14-0"></span>• Infoprint 1120
- Infoprint 1125
- Infoprint 1130
- Infoprint 1140
- Infoprint 1145
- IBM Network Printer 12
- IBM Network Printer 17
- IBM Network Printer 24
- Infoprint 62
- IBM 4400 Thermal Printer
- $\cdot$  IBM 6400

## **Accessing Submit Express**

On Windows, from the **Start** menu, go to **Programs** and click on **Infoprint Submit Express**.

If you added a shortcut icon to the desktop after installation, you can access the program by clicking on the **Infoprint Submit Express** icon.

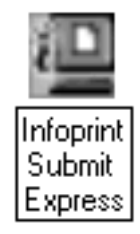

*Figure 1. IBM Infoprint Submit Express shortcut*

## **Setting up server information on Submit Express**

You need to set up your server and port connection information before you process job tickets. After accessing Submit Express, go to **Options → Settings** and enter your server information into the fields of the Connections tab:

#### **Server IP address or name**

Type the name or IP address of the server you wish connect to when Submit Express starts.

**Port** Type the port number. The default value is 6874; use this number unless you have been instructed to use a different value.

When you are attached to particular server, the printer type choices available to you are determined from the printers available from that server.

- **Note:** If you are working in a non-DNS environment and your Infoprint Manager server is on a different port than the default setting of 6874, then Submit will not be able to connect to this server. If you must use a different port setting for your server in a non-DNS environment, you can follow these steps to allow Submit Express to connect to this server.
	- 1. Find the file named HOSTS in this directory path: C:\WINNT\system32\drivers\etc.

2. Add a line in the HOSTS file, in the format xxx.xxx.xxx.xxx hostname where xxx.xxx.xxx.xxx is the IP address of the machine where the server is running and hostname is the name of the machine where the server is running.

## <span id="page-16-0"></span>**Chapter 3. Using Submit Express to process a job**

Submit Express is used through the life cycle of a job. A print shop uses Submit Express on a Windows workstation to create a job ticket for the job, submit the job to the Infoprint Manager server on AIX for printing, and track the job.

## **Job tickets**

An Infoprint job consists of a job ticket and all the files associated with that job. A job ticket contains all the specifications for a job. The job ticket refers to the customer's job data and resources and pulls them together in a job bundle. You can create a job ticket by using Submit Express.

You can print any part of the data by submitting a print job.

## **Migrating job tickets from previous versions of Infoprint Submit for Windows**

**Note:** If you are using an NLV version of Infoprint Submit, you must remember to migrate job tickets using the English language version of Infoprint Submit. Before beginning the migration process, make sure you have the English version of Infoprint Submit installed, and open the job ticket in the English-language Infoprint Submit as described in step 1 below.

To migrate job tickets from a version prior to Version 4.1 of Infoprint Submit on Windows to your current version of Submit Express, do the following:

- 1. From the previous version of Infoprint Submit, open the job ticket you want to migrate.
- 2. Submit the job using the Hold option:
	- v Open the Ticket menu and select Submit Job to submit the job.
	- Select the Schedule tab from the Submit dialog.
	- Select Hold from the RIP options group box.
	- Click OK to submit the job.
- 3. Select **Options → Job Status** to open the Job Status dialog.
- 4. Do the following to copy the contents of the job ticket file to a text file:
	- Select the ticket you want to migrate.
	- v Click the **View Ticket** button to open the Job Ticket window.
	- Highlight the entire contents of the job ticket file.
	- v Copy the contents of the job ticket file to the clipboard. (For Windows systems, press Ctrl+C. )
	- Open a new file in a text editor.
	- v Paste the job ticket file contents into this new file. (For Windows systems, press Ctrl+V. )
	- v Save the file. (Be sure this file has an extension of .jtk.)
- 5. Transfer all source files listed in your job ticket file, and the converted job ticket file, to the system that has the current version of Submit Express. Save them in a directory where they can be easily located.

<span id="page-17-0"></span>6. In your current version of Submit Express, select **Ticket → Open** to open the the job ticket that you created with the previous level of Submit. A dialog will open, asking you to select the language that was used to create the job ticket file. Choose a language from the drop-down list. When you select OK, the job ticket will be converted to the new format and will be opened.

To migrate job tickets from the Infoprint Manager Version 4.1 level of Submit to Submit Express (Infoprint Manager Version 4.1, Service Update 1), do the following:

- 1. From Submit Express, select to open the job ticket that you created with the previous level of Submit.
- 2. A dialog will open, asking you to select the language that was used to create the job ticket file. Choose a language from the drop-down list. When you select OK, the job ticket will be converted to the new format and will be opened.

An error may occur the first time you assign a source file to the migrated job ticket if the path to the file has changed. Use the Browse function to locate the file, and Submit Express will save the new location information.

#### **Important notes about migrating job tickets:**

- 1. In previous versions of Submit, job tickets were language-dependent you had to use the same language in Submit as the language your job tickets were created in. With Submit Express, the job tickets you create are language-independent, so you can transfer job tickets among sites using other languages.
- 2. In order to open job ticket files that were created in Japanese or Chinese, you must have installed Submit Express on the Japanese or Chinese system; otherwise, some characters will not display correctly.
- 3. At migration, the values are imported from the old job ticket as they existed in the old .jtk file, even if those values violate some constraints among related fields, as listed below. The first time you access the newly migrated job ticket and you change any field from the set of related fields, associated values will be recalculated according to the existing constraints from the current version of Submit. Job ticket related fields are:
	- paper layout
	- sides
	- untrimmed page size
	- finished page size
	- front side vertical & horizontal
	- back side vertical & horizontal
- 4. Untrimmed page size values are not saved in the .jtk file in any previous version of Submit, so they will always be calculated depending on the paper and available dimensions defined on the server for the appropriate paper.

## **Working with print jobs**

When using Submit Express to create the job ticket, you will identify and organize the printable files and other resources that make up the job. Processing a job ticket includes these steps:

- 1. Creating a new job ticket
- 2. Adding files, sheets, and documents to the job ticket
- 3. Selecting the layout of the job, the desired server and printer, and other attributes of the job
- 4. Setting print options, such as saving the RIP file or holding the job at the printer
- 5. Submitting the job
- 6. Tracking the job by displaying messages

## <span id="page-18-0"></span>**Creating files for printing**

You generate the printable files that you submit to Infoprint Manager, file by file, from the application that you use for authoring. For example, you can use the Adobe PostScript driver and IBM Infoprint PostScript Printer Description files (PPDs) to convert files to PostScript. Or, you can use Infoprint Scan to create printable files from hardcopy.

**Note:** Infoprint Scan is Programming Request for Price Quotation (PRPQ) 5799–GTG.

## **Creating a job ticket**

Once you have installed the Submit Express application, you can begin creating job tickets that support the orders you receive from customers.

When you create a job ticket, at a minimum you must provide the following information:

- the server to connect to
- v at least one selected item for a document
- a selected printer in the Printer field of the Print page

#### **Describing your job**

Using an Submit Express Job Ticket window, you can describe your job. The description can include a job name, an ID, a specific description of the job, the customer name, and other information that will assist you as you refer to the job ticket.

To begin working on a new ticket, you start Submit Express. The Job Ticket window displays.

[Figure 2 on page 12](#page-19-0) shows an Submit Express job ticket.

<span id="page-19-0"></span>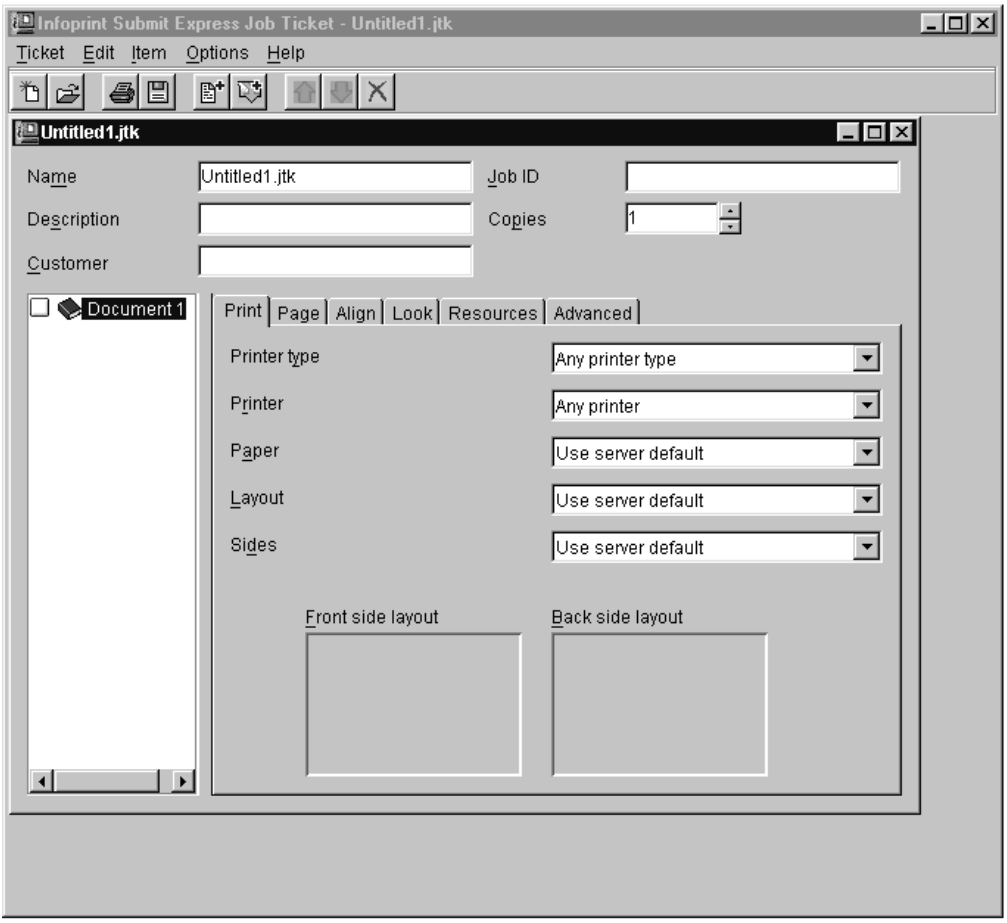

*Figure 2. An example of an Submit Express job ticket*

As you create the job ticket, use the **Help** menu from the Job Ticket window or the **Help** button on the dialogs to guide you.

You can create a new job ticket using the **Ticket → New** option on the Menu bar, or you can open a previously created job ticket using the **Ticket → Open** option on the Menu bar.

You can use the **Ticket → Submit** option on the Menu bar to print the job or portion of the job as shown in the tree view of the ticket. (If you want to print just the ticket itself, open the job ticket using a text editor and then select **Print**.)

[Figure 3 on page 13](#page-20-0) shows the **Ticket** menu, which contains general tasks that you can perform as you work with job tickets.

<span id="page-20-0"></span>

| Infoprint Submit Jo    |  |  |        |  |
|------------------------|--|--|--------|--|
| Ticket Edit Item Optio |  |  |        |  |
| New                    |  |  | Ctrl+N |  |
| Open                   |  |  | Ctrl+O |  |
| Close                  |  |  |        |  |
| Save                   |  |  | Ctrl+S |  |
| Save As                |  |  |        |  |
| Submit Job Ctrl+P      |  |  |        |  |

*Figure 3. Submit Express job ticket menu*

## **Specifying how you want the job to print**

You can describe the layout of your document and specify alignment values. You can use the fields on the **Page** tab to adjust the untrimmed and finished page size for a file or document. If the image is smaller than the page, you use the fields on the **Align** tab to adjust the position of the image on the page.

Figure 4 shows the Page tab.

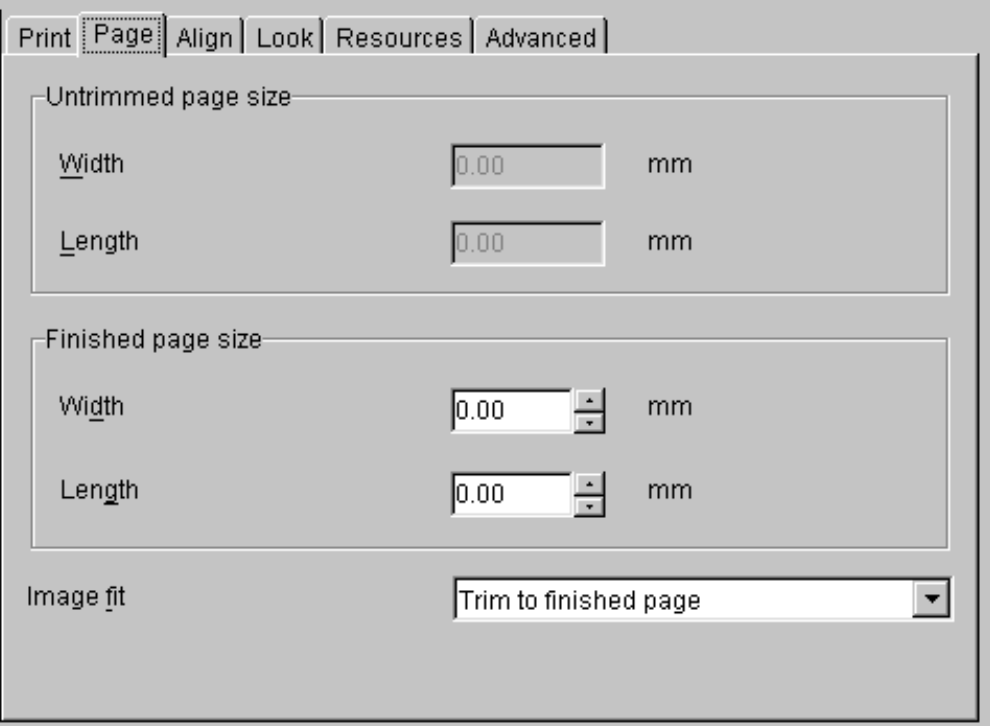

*Figure 4. The Page tab*

[Figure 5 on page 14](#page-21-0) shows the Align tab.

<span id="page-21-0"></span>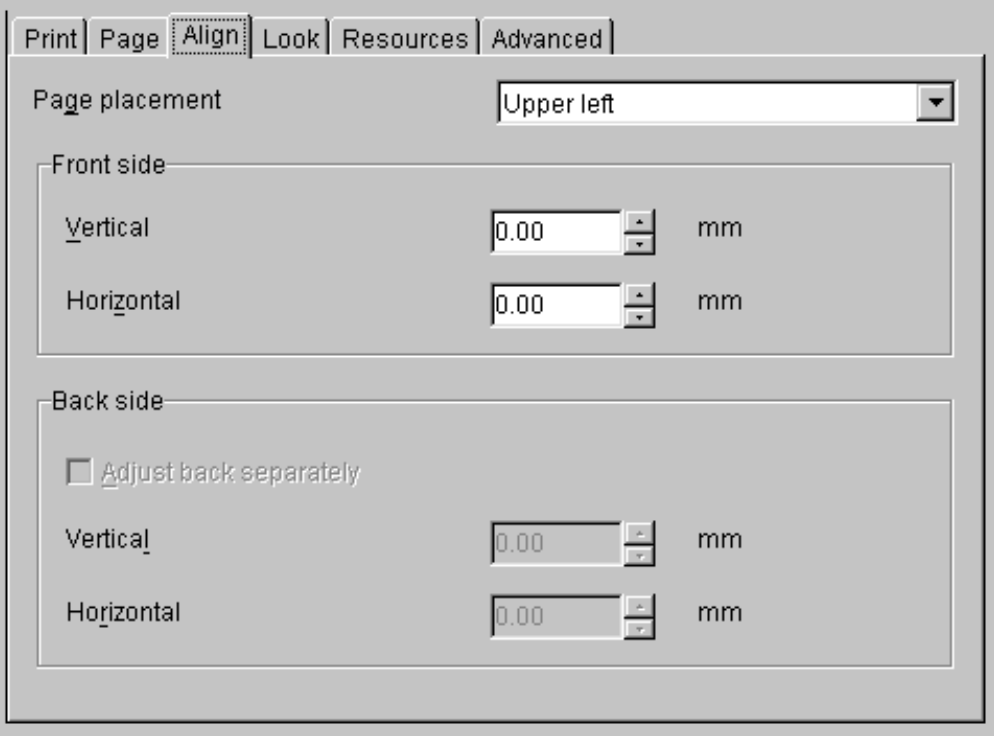

*Figure 5. The Align tab*

#### **Working with files in a job ticket**

You build job tickets by adding documents, files and sheets, that refer to the files that you are printing. You add these items to the job ticket using the selections from the Item menu. The files you choose may be printable text files or graphic files. Graphic files may include printable files that were created from hard copy by using Infoprint Scan. Files may reside on your hard disk or in a shared directory on another system.

[Figure 6 on page 15](#page-22-0) shows the **Select Files** window that displays when you choose to add a file to the job ticket. After you add one or more files to the job ticket, the Files tab becomes available on the job ticket dialog.

<span id="page-22-0"></span>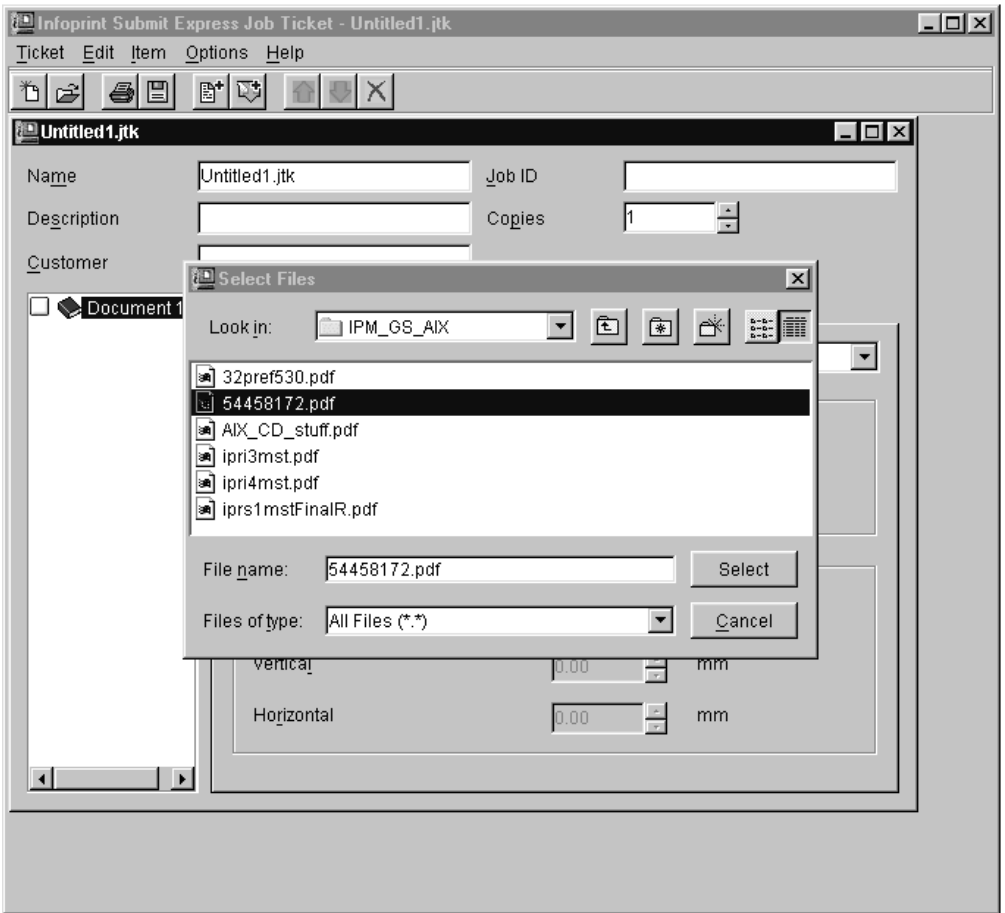

*Figure 6. The Select Files window*

Once you have added files and one or more documents to a job ticket, you can choose whether or not to print the documents and files by checking or unchecking the boxes that are displayed in the tree view of the job ticket. In [Figure 7 on](#page-23-0) [page 16,](#page-23-0) Document 1 contains a sheet that will not be printed, but all files in Documents 2 and 3 will be printed.

<span id="page-23-0"></span>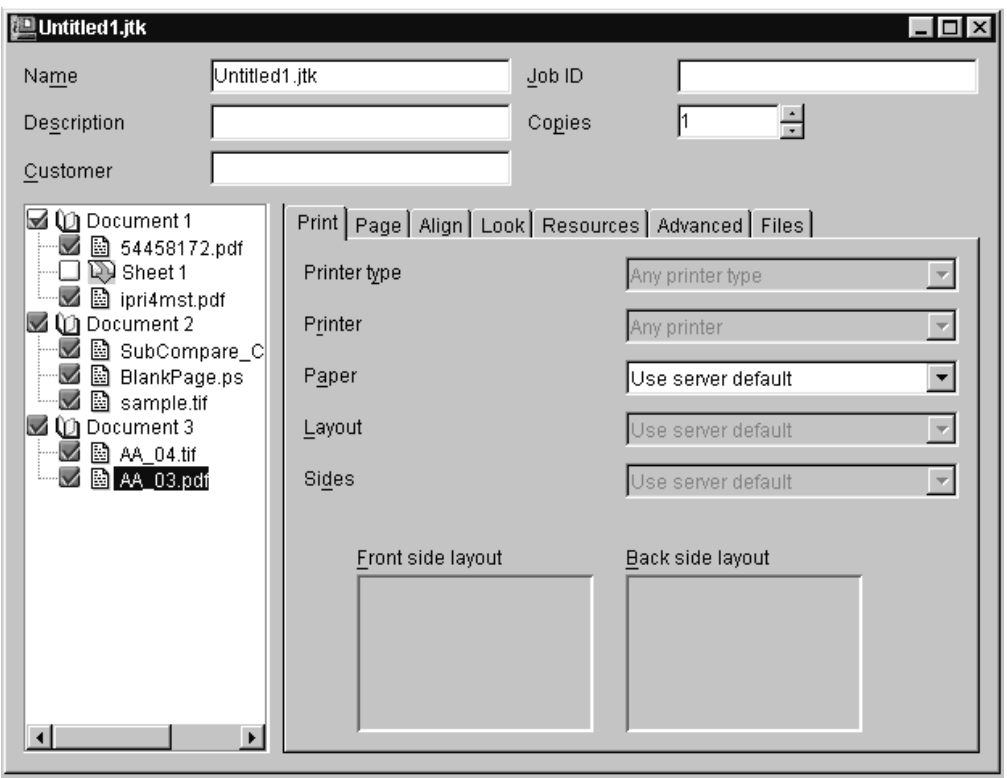

*Figure 7. The tree view, showing files to be printed*

## **Scheduling your job and setting options**

[Figure 8 on page 17](#page-24-0) shows the **Schedule** tab on the Settings dialog, where you indicate how you want your job to be processed. Because the time it takes to print a job includes both the processing (RIPing) and the actual printing, you may want to control these activities separately to optimize the flow of paper through your printers. You may want your job to be held in the print queue before being RIPed and printed. You may want to RIP it now, but print it later. You can specify how long you would like your job to be retained on the AIX server so that it can be printed again.

<span id="page-24-0"></span>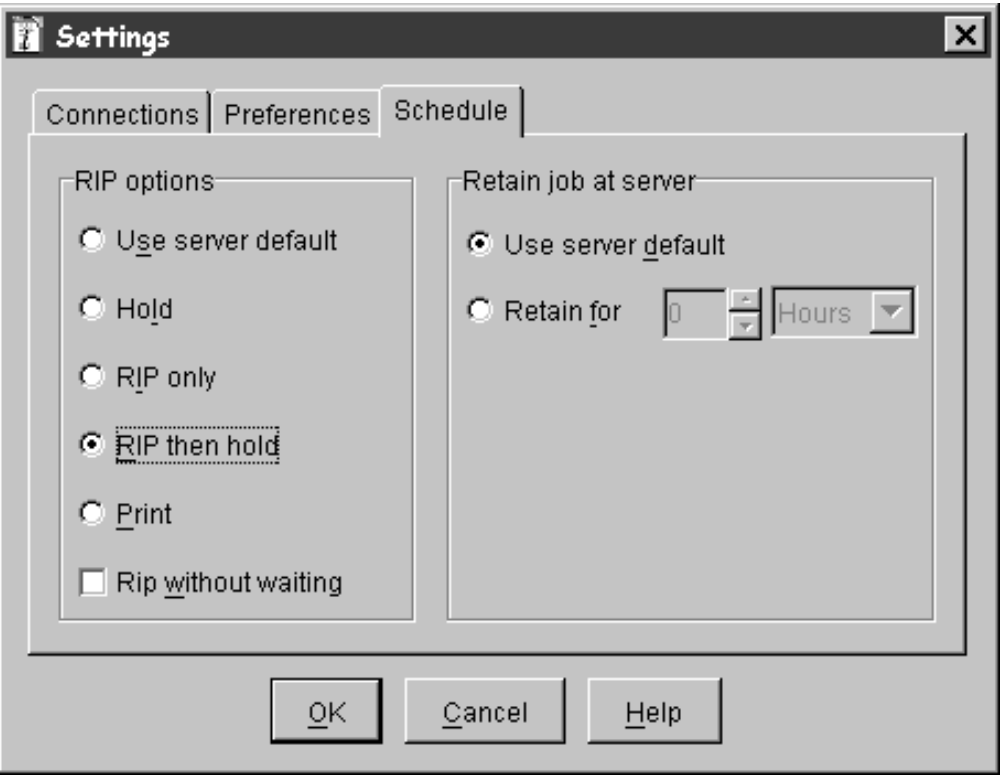

*Figure 8. The Schedule tab*

### **Submitting a print job**

When you select **Submit Job** from the **Ticket** menu, the active job ticket is sent to the server for processing. A progress dialog is shown as files are transferred to the server. You can view the status of the job at the server by selecting **Options → Job status..**.

If you select **Print** in the **RIP Options** box on the **Schedule** tab, the job will be added to the print queue and will RIP and print automatically. An AIX operator will not have to release the job.

#### **Saving the RIP output**

The raster image processor (RIP) file is generated during the print process. Because PostScript to RIP processing can be costly, you may want to save your RIP files for re-printing jobs to avoid having to RIP them again.

When you add a file to your job ticket, click the **Save RIPed file** check box option on the **Advanced** tab to specify that the RIPed file is to be saved. The RIP file is saved in the /var/pd/<servername> directory.

## **Verifying that PostScript jobs are ready to print**

If your Infoprint server receives a PostScript job from a personal computer system, you must ensure that the Type 1 fonts required to print are either:

- Contained within the job (inline)
- Available on AIX

If the fonts are contained inline, you should have no problem in printing the output. However, if the fonts are not available on AIX, by default a job will be cancelled.

## <span id="page-26-0"></span>**Notices**

This information was developed for products and services offered in the U.S.A.

IBM may not offer the products, services, or features discussed in this document in other countries. Consult your local IBM representative for information on the products and services currently available in your area. Any reference to an IBM product, program, or service is not intended to state or imply that only that IBM product, program, or service may be used. Any functionally equivalent product, program, or service that does not infringe any IBM intellectual property rights may be used instead. However, it is the user's responsibility to evaluate and verify the operation of any non-IBM product, program, or service.

IBM may have patents or pending patent applications covering subject matter described in this document. The furnishing of this document does not give you any license to these patents. You can send license inquiries, in writing, to:

IBM Director of Licensing IBM Corporation North Castle Drive Armonk, NY 10504-1785 U.S.A.

**The following paragraph does not apply to the United Kingdom or any other country where such provisions are inconsistent with local law:** INTERNATIONAL BUSINESS MACHINES CORPORATION PROVIDES THIS PUBLICATION ″AS IS″ WITHOUT WARRANTY OF ANY KIND, EITHER EXPRESS OR IMPLIED, INCLUDING, BUT NOT LIMITED TO, THE IMPLIED WARRANTIES OF NON-INFRINGEMENT, MERCHANTABILITY OR FITNESS FOR A PARTICULAR PURPOSE. Some states do not allow disclaimer of express or implied warranties in certain transactions, therefore, this statement may not apply to you.

This information could include technical inaccuracies or typographical errors. Changes are periodically made to the information herein; these changes will be incorporated in new editions of the publication. IBM may make improvements and/or changes in the product(s) described in this publication at any time without notice.

Any references in this information to non-IBM Web sites are provided for convenience only and do not in any manner serve as an endorsement of those Web sites. The materials at those Web sites are not part of the materials for this IBM product and use of those Web sites is at your own risk.

IBM may use or distribute any of the information you supply in any way it believes appropriate without incurring any obligation to you.

For license inquiries regarding double-byte (DBCS) information, contact the IBM Intellectual Property Department in your country or send inquiries, in writing, to:

IBM World Trade Asia Corporation Licensing 2–31 Roppongi 3–chome, Minato-ku Tokyo 106, Japan

Licensees of this program who wish to have information about it for the purpose of enabling: (i) the exchange of information between independently created programs and other programs (including this one) and (ii) the mutual use of the information which has been exchanged, should contact:

IBM Printing Systems Division Department H7FE Building 003G Information Development PO Box 1900 Boulder CO 80301-9191 USA

Such information may be available, subject to appropriate terms and conditions, including in some cases, payment of a fee. The licensed program described in this document and all licensed material available for it are provided by IBM under terms of the IBM Customer Agreement, IBM International Program License Agreement or any equivalent agreement between us.

Any performance data contained herein was determined in a controlled environment. Therefore, the results obtained in other operating environments may vary significantly. Some measurements may have been made on development-level systems and there is no guarantee that these measurements will be the same on generally available systems. Furthermore, some measurement may have been estimated through extrapolation. Actual results may vary. Users of this document should verify the applicable data for their specific environment.

Information concerning non-IBM products was obtained from the suppliers of those products, their published announcements or other publicly available sources. IBM has not tested those products and cannot confirm the accuracy of performance, compatibility or any other claims related to non-IBM products. Questions on the capabilities of non-IBM products should be addressed to the suppliers of those products.

All statements regarding IBM's future direction or intent are subject to change or withdrawal without notice, and represent goals and objectives only.

This information is for planning purposes only. The information herein is subject to change before the products described become available.

For online versions of this book, we authorize you to:

- Copy, modify, and print the documentation contained on the media, for use within your enterprise, provided you reproduce the copyright notice, all warning statements, and other required statements on each copy or partial copy.
- Transfer the original unaltered copy of the documentation when you transfer the related IBM product (which may be either machines you own, or programs, if the program's license terms permit a transfer). You must, at the same time, destroy all other copies of the documentation.

You are responsible for payment of any taxes, including personal property taxes, resulting from this authorization.

Your failure to comply with the terms above terminates this authorization. Upon termination, you must destroy your machine readable documentation.

## <span id="page-28-0"></span>**Trademarks**

The following are trademarks or registered trademarks of International Business Machines Corporation: Advanced Function Printing AFP AIX AS/400 IBM IBM Cross Platform Technologies for Windows Infoprint Intelligent Printer Data Stream IPDS Micro Channel MVS  $OS/2$ OS/390 OS/400 Print Services Facility S/390 System/370

The following are trademarks of other companies:

- Java and all Java-based trademarks and logos are trademarks or registered trademarks of Sun Microsystems, Inc. in the United States, other countries, or both.
- v Microsoft, MS-DOS, Windows, Windows NT, Windows 2000, Windows ME, Microsoft Visual Basic, Microsoft Visual C++, and the Windows logo are trademarks of Microsoft Corporation in the United States, other countries, or both.
- v Pentium is a registered trademark of Intel Corporation in the United States, other countries, or both.
- UNIX is a registered trademark of The Open Group in the United States and other countries.

Other company, product, and service names may be trademarks or service marks of others.

## **EuroReady**

Infoprint Manager is capable of processing data containing the euro sign. Font character sets and code pages that contain and map the euro sign consistently with the application must be present either in a host library or in the printer. AFP fonts that support the euro sign are included in the AFP Font Collection (Program Number 5648-B33).

Printing Systems Division: Infoprint Manager for AIX Print-on-Demand Feature: Submit Express for Windows User's Guide

# <span id="page-30-0"></span>**Index**

## **F**

files [creating for printing 11](#page-18-0) [in job ticket 14](#page-21-0) fonts [verifying PostScript fonts for printing 17](#page-24-0)

## **I**

[identifying job content 10](#page-17-0)

## **J**

job description [on job ticket 11](#page-18-0) job specifications [on job ticket 13](#page-20-0) job tickets [creating 11](#page-18-0) [describing job on 11](#page-18-0) [files in 14](#page-21-0) [overview 9](#page-16-0) [printing specifications on 13](#page-20-0) [scheduling and options for 16](#page-23-0) jobs [definition 9](#page-16-0) [identifying content 10](#page-17-0) submitting [with Submit Express 17](#page-24-0) [verifying PostScript fonts 17](#page-24-0)

## **N**

[notices 19](#page-26-0)

# **P**

PostScript [creating files 11](#page-18-0) [preflight for printing 17](#page-24-0) [verifying for printing 17](#page-24-0) [preflighting PostScript fonts 17](#page-24-0) printing [creating files for 11](#page-18-0) printing specifications [on job ticket 13](#page-20-0)

# **R**

[related publications 1](#page-8-0) RIP files [saving 17](#page-24-0)

## **S**

scheduling [job ticket 16](#page-23-0) Submit Express [creating a job ticket 11](#page-18-0) [identifying job content 10](#page-17-0) [submitting jobs 17](#page-24-0) submitting jobs [with Submit Express 17](#page-24-0)

## **V**

[verifying PostScript fonts 17](#page-24-0)

# **Readers' Comments — We'd Like to Hear from You**

#### **Printing Systems Division**

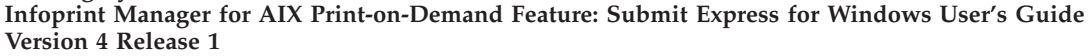

#### **Overall, how satisfied are you with the information in this book?**

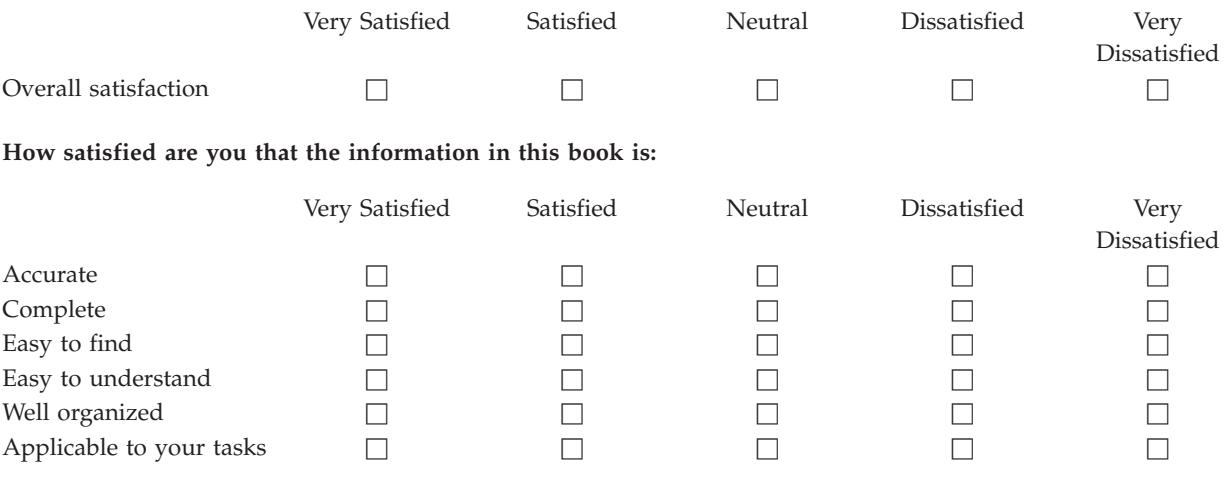

**Please tell us how we can improve this book:**

Thank you for your responses. May we contact you?  $\Box$  Yes  $\Box$  No

When you send comments to IBM, you grant IBM a nonexclusive right to use or distribute your comments in any way it believes appropriate without incurring any obligation to you.

Name Address

Company or Organization

Phone No.

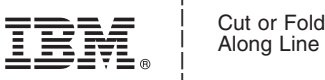

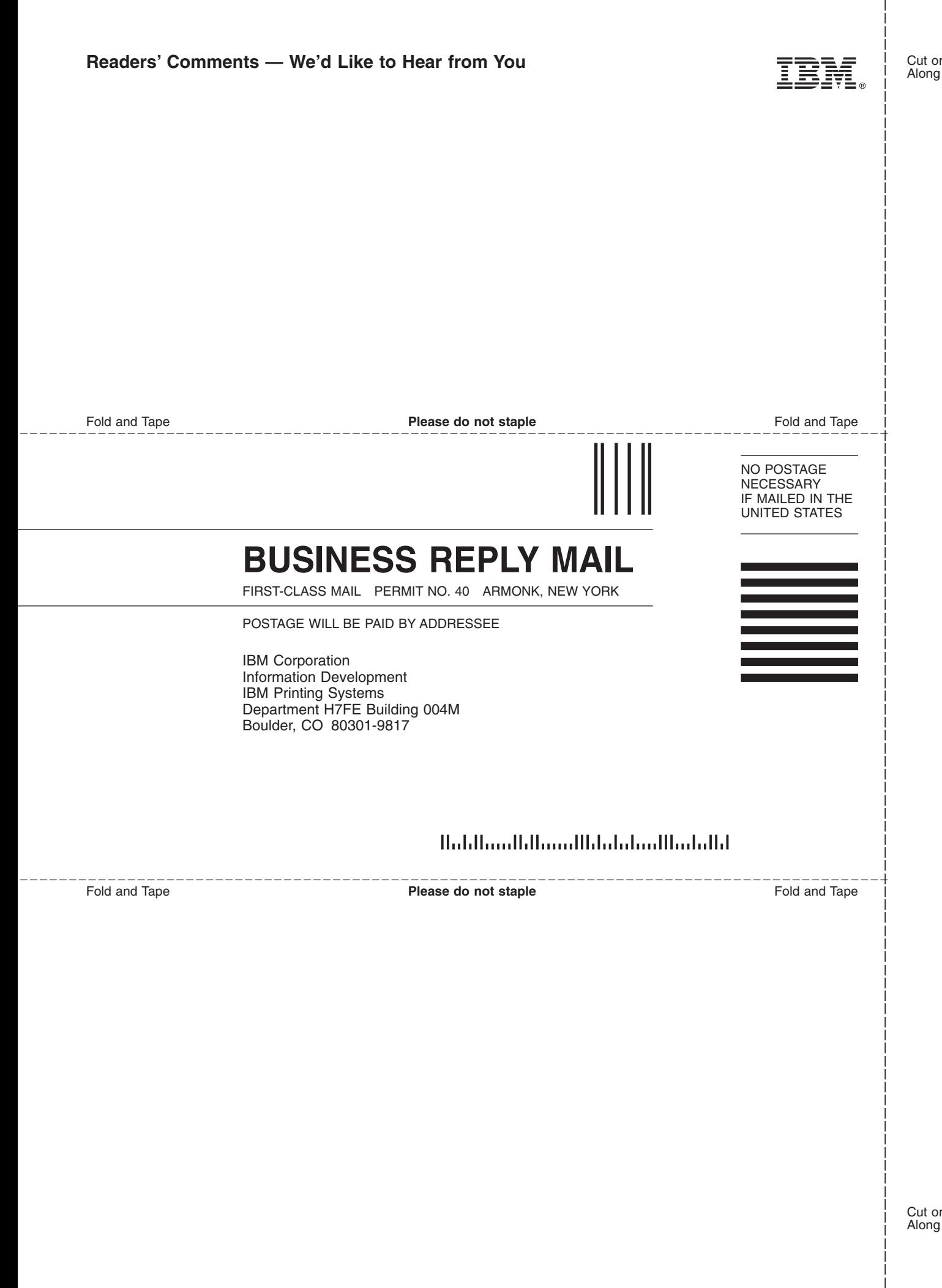

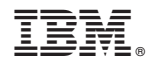

Program Number:

Printed in U.S.A.